## **(難病編)医療機関用 難病・小慢DBシステム説明動画**

### **1. 臨個票の作成**

②臨個票を更新するケース(院内システムを利用しない場合)

この動画では、医療機関の方を対象として、院内システムを利用しないケースを例に、難病DBを使用して臨個票を更新す る操作の流れ、画面、操作のポイントなどについて説明します。

Copyright © Ministry of Health, Labour and Welfare, All Rights reserved.

## **Contents**

- **1. 難病DBで臨個票を更新する操作の流れ**
- **2. 各画面の操作について**

次の目次にそって説明します。 1. 難病DBで臨個票を更新する操作の流れ 2. 各画面の操作について

### **1. 難病DBで臨個票を更新する操作の流れ**

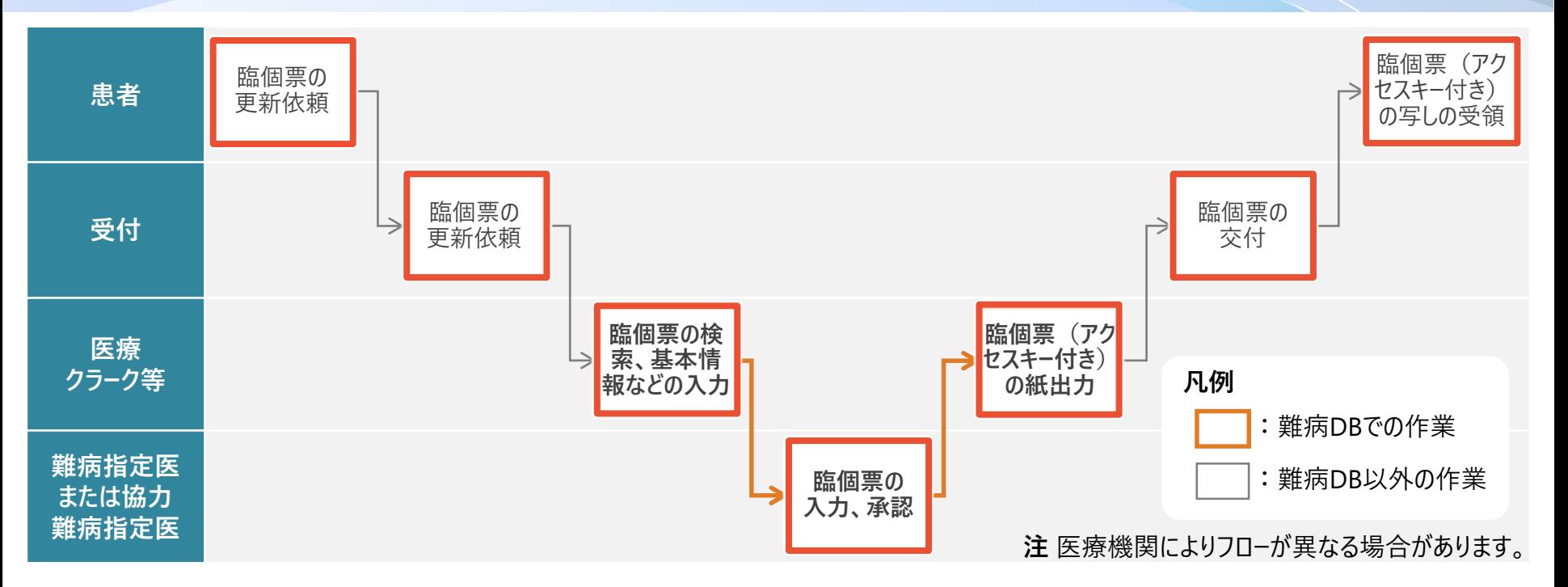

院内システムを利用せずに、臨個票を更新する作業全体の流れについて説明します。 患者から受付に臨個票の更新依頼を受領したら、医療クラーク等が難病DBで臨個票を検索し、基本情報などを入力します。 その後、指定医が難病DBで臨個票を承認します。難病DBからアクセスキー付きの臨個票を出力し、受付から患者に交付します。

### **1. 難病DBで臨個票を更新する操作の流れ**

**難病・小慢DBシステム説明動画 (難病編)医療機関用**

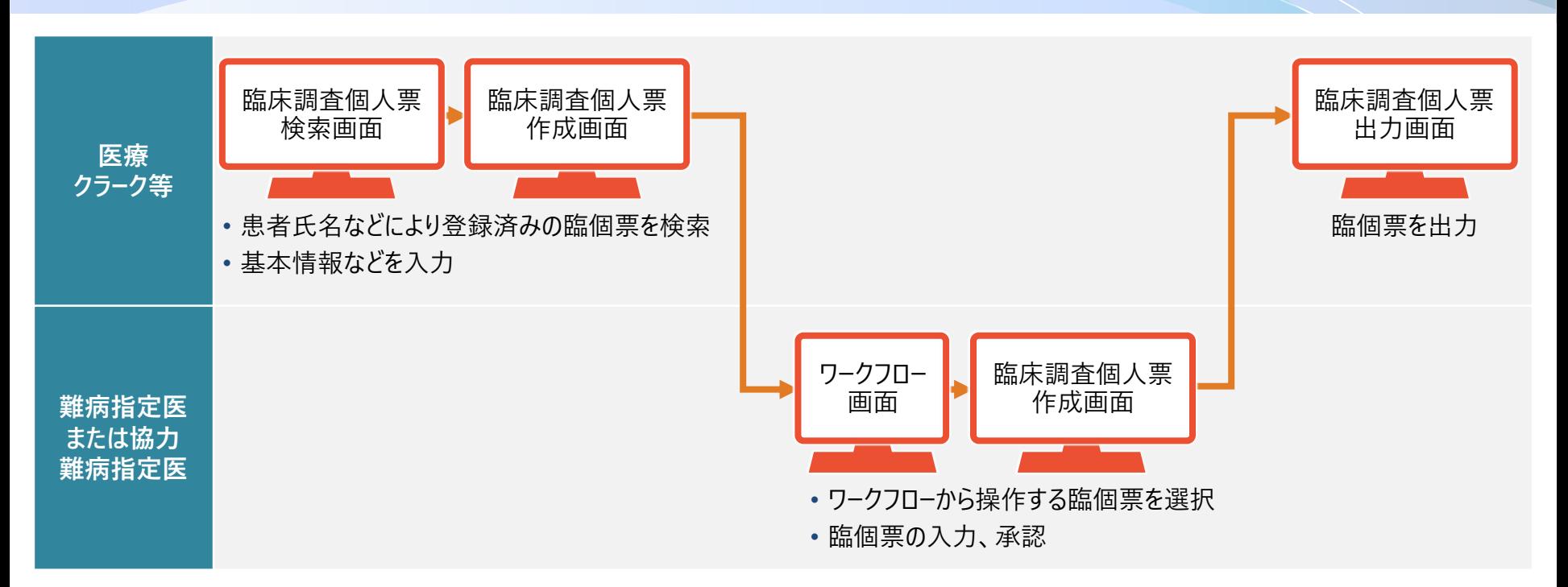

次に、難病DBを利用する操作について、画面操作の流れを説明します。医療クラーク等が患者氏名などから登録済みの臨個 票を検索・指定し、基本情報などを入力した後、ワークフロー機能を使用して指定医に承認を依頼します。指定医はワークフロー を選択し、臨個票を入力、承認します。臨個票を承認すると、出力画面からアクセスキー付きの臨個票が出力できるようになりま す。なお、医療クラーク等がいない場合は、医療クラーク等の作業を指定医が行います。

# **2. 各画面の操作**

- **2.1 臨床調査個人票検索画面**
- **2.2 臨床調査個人票作成画面**
- **2.3 ワークフロー画面**
- **2.4 臨床調査個人票出力画面**

難病DBで臨個票を更新する操作に使用する各画面について説明します。

### **2.1 臨床調査個人票検索画面**

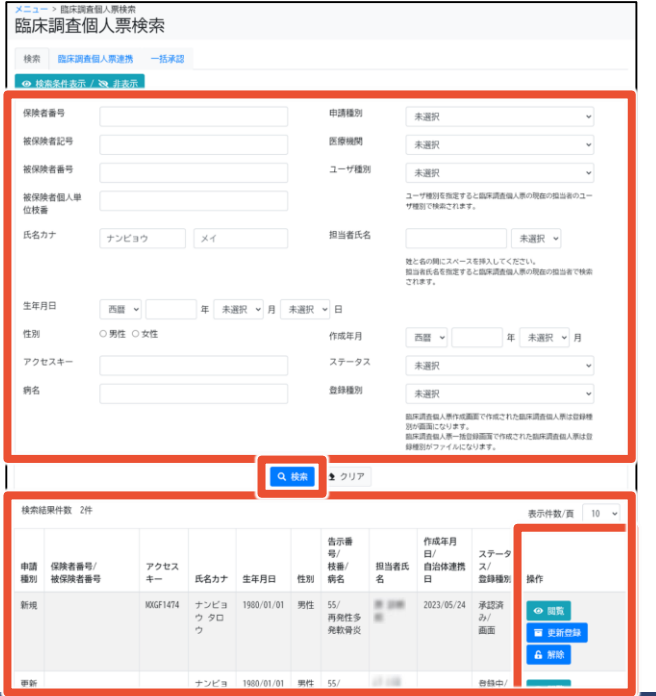

#### **この画面でできること**

- 保険者番号、医療機関、氏名などでの臨個票の検索
- 検索結果から、臨個票の閲覧・更新・削除

#### **画面操作の流れ**

- 1. 画面上部で検索条件を指定し、[検索]ボタンをクリック
- 2. 検索結果の臨個票について、[操作]欄に表示される各種ボ タンをクリック
- 3. その後表示される画面で、臨個票の閲覧や更新を行う

臨床調査個人票検索画面は、閲覧や更新をする臨個票を検索する画面です。 検索結果は一覧で表示され、検索結果の右の[操作]欄に、[閲覧]、[更新登録]などのボタンが表示されます。これらのボタンを クリックすることで、次の画面を表示し、臨個票の閲覧や更新をします。

### **2.1 臨床調査個人票検索画面**

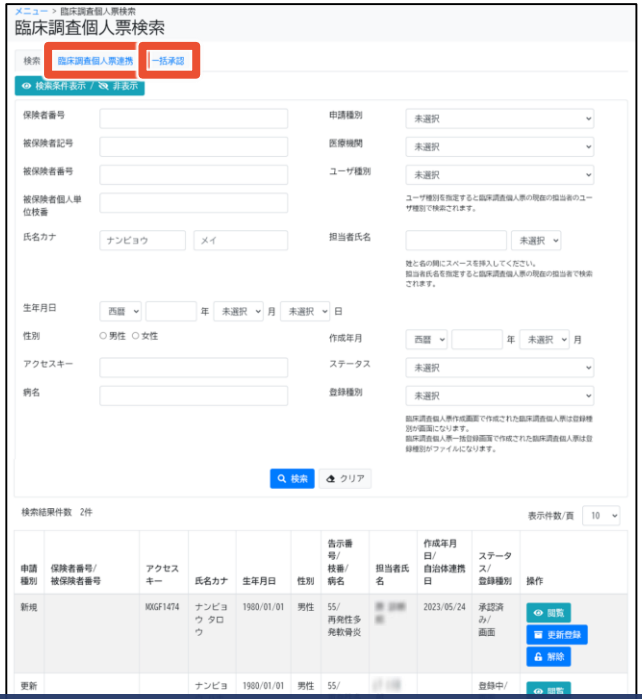

**補足事項**

転院時など、患者からアクセスキーを受領した場合は、[臨床調 査個人票連携]タブから連携する。

臨床調査個人票検索画面には、[検索]タブ以外に[臨床調査個人票連携]タブと[一括承認]タブがあります。 [臨床調査個人票連携]タブは、転院時など、他院で作成した臨個票を連携する場合に使用します。

### **2.2 臨床調査個人票作成画面**

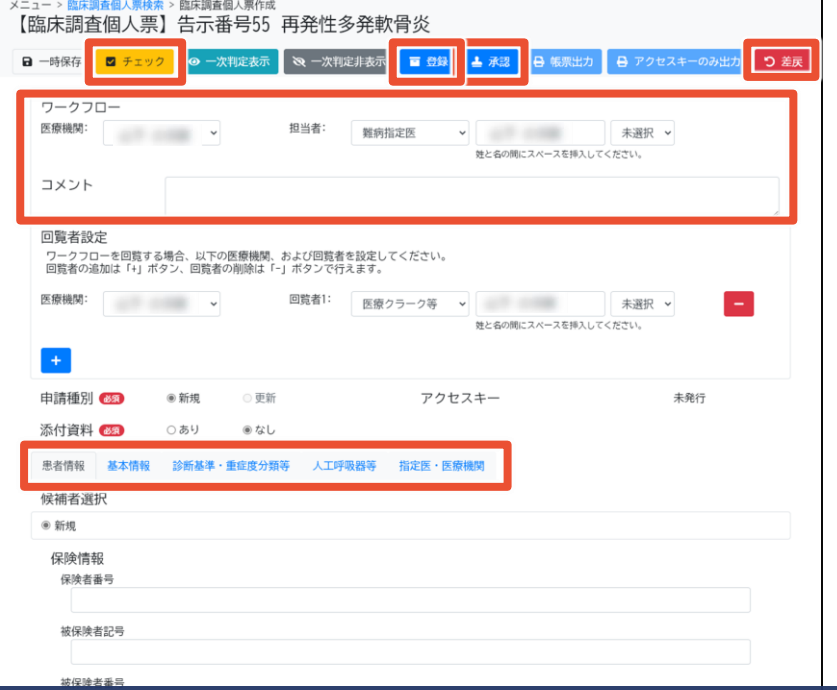

#### **この画面でできること**

- 臨個票の入力、入力内容のチェック、登録
- 一次判定結果の確認
- 入力済み臨個票の承認・差戻し
- ワークフロー依頼先の選択

#### **画面操作の流れ**

- 1. [申請種別]と[添付資料]を選択
- 2. 表示されたタブに入力し、入力内容をチェック
- 3. 必要に応じて、表示されたメッセージに従い入力内容を修正
- 4. ワークフロー依頼先を選択して登録

臨床調査個人票作成画面は、臨個票の内容を入力する画面です。疾病により表示されるタブが異なります。 入力内容のチェックを行うと、ワークフロー依頼先を選択して登録できるようになります。 難病指定医または協力難病指定医は、登録された臨個票を承認または差戻します。

### **2.2 臨床調査個人票作成画面**

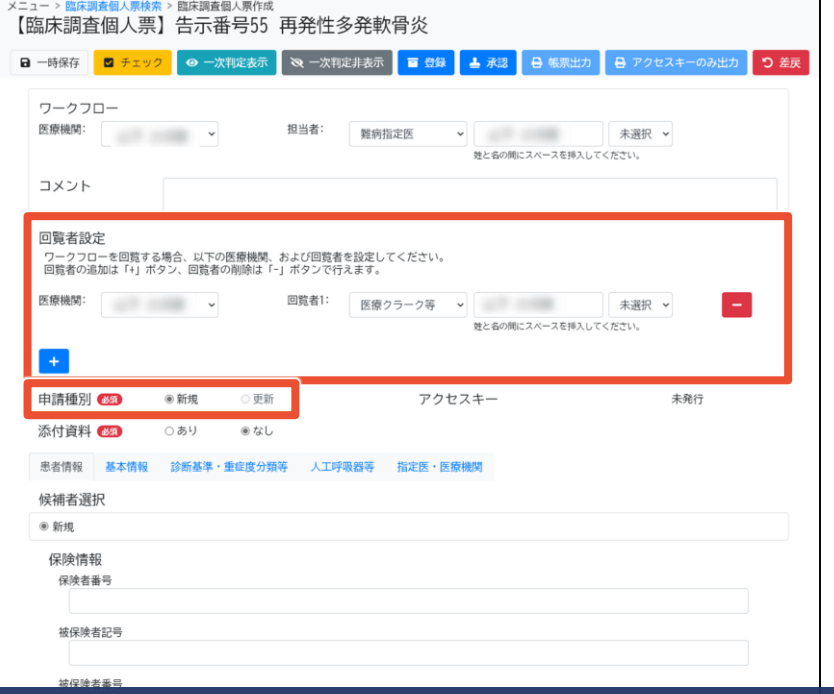

### **補足事項**

- 臨床調査個人票検索画面から臨床調査個人票作成画面 を表示した場合は、前回値を踏襲して表示される。踏襲した 値も変更できる。
- ワークフローの担当者以外に、必要に応じて回覧者も設定で きる。
- 協力難病指定医は、[申請種別]が[更新]の臨個票のみ承 認または差戻しできる。

臨床調査個人票検索画面から臨床調査個人票作成画面を表示した場合は、一部の項目について選択した臨個票の値を踏 襲して表示されるため、入力の手間が省けます。表示された値も変更できます。また、ワークフローの担当者以外に、必要に応じ て回覧者も設定できます。 難病指定医は、すべての臨個票の承認または差戻しができますが、協力難病指定医は[申請種別]が[更新]のものに限られます。

### **2.3 ワークフロー画面**

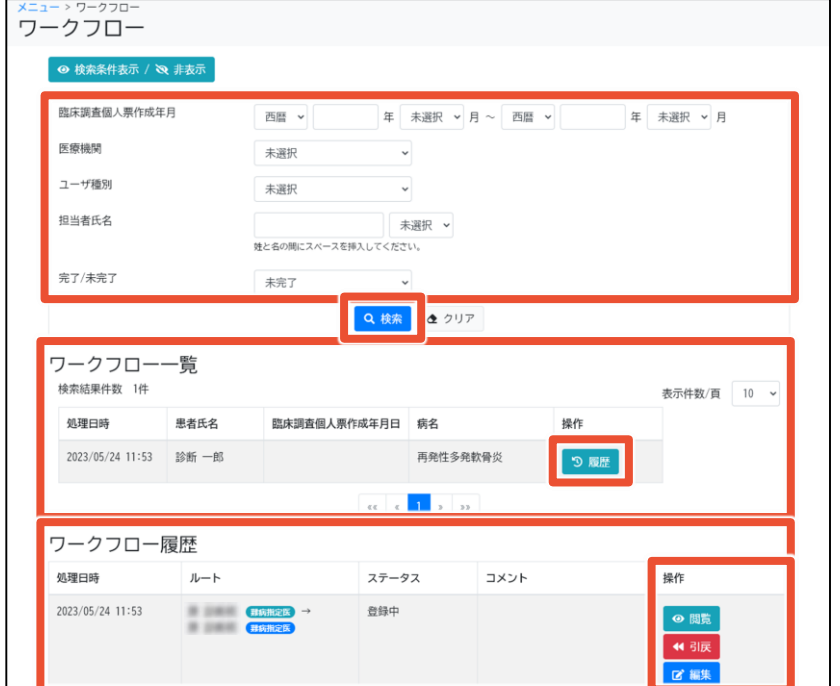

### **この画面でできること**

● 臨個票の作成年月、担当者氏名などでのワークフローの検索

● 臨個票の閲覧・編集、ワークフローの引き戻し

#### **画面操作の流れ**

- 1. 画面上部で検索条件を指定し、[検索]ボタンをクリック
- 2. 検索結果のワークフロー一覧について、[履歴]ボタンをクリック
- 3. ワークフロー履歴の、[操作]欄に表示される各種ボタンをク リック
- 4. その後表示される画面で、臨個票の閲覧や承認を行う

ワークフロー画面は、臨個票の作成年月や担当者からワークフローを検索する画面です。 検索結果はワークフロー単位で表示され、[履歴]ボタンをクリックするとワークフローの履歴が表示されます。ワークフロー履歴の右の [操作]欄に、[閲覧]、 [編集]などのボタンが表示されます。これらのボタンをクリックすることで、次の画面を表示し、臨個票の閲 覧や承認をします。

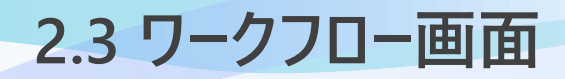

#### ログインユーザがワークフローの作成元の場合

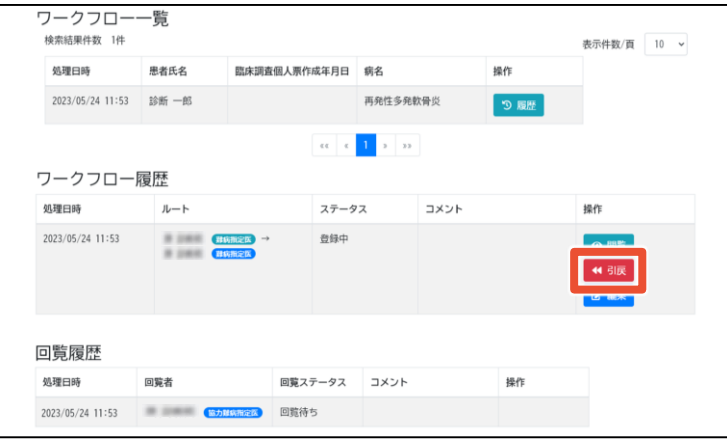

#### ログインユーザが回覧者の場合

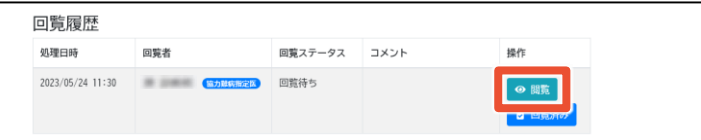

### **補足事項**

- ログインユーザがワークフローの作成元の場合、[引戻]ボタンが 表示される。
- ログインユ−ザが回覧者の場合、ワ−クフロ−履歴は表示され ず回覧履歴だけ表示される。回覧者は回覧履歴から臨個票 を閲覧する。

ワークフロー画面はログインユーザにより表示される内容が異なります。 ログインユーザがワークフローの作成元の場合、[引戻]ボタンが表示され、ワークフローの引き戻しができます。 ログインユーザが回覧者の場合は、ワークフロー履歴は表示されず、回覧履歴だけ表示されます。回覧者は、回覧履歴の[閲覧] ボタンから臨個票を閲覧します。

### **2.4 臨床調査個人票出力画面**

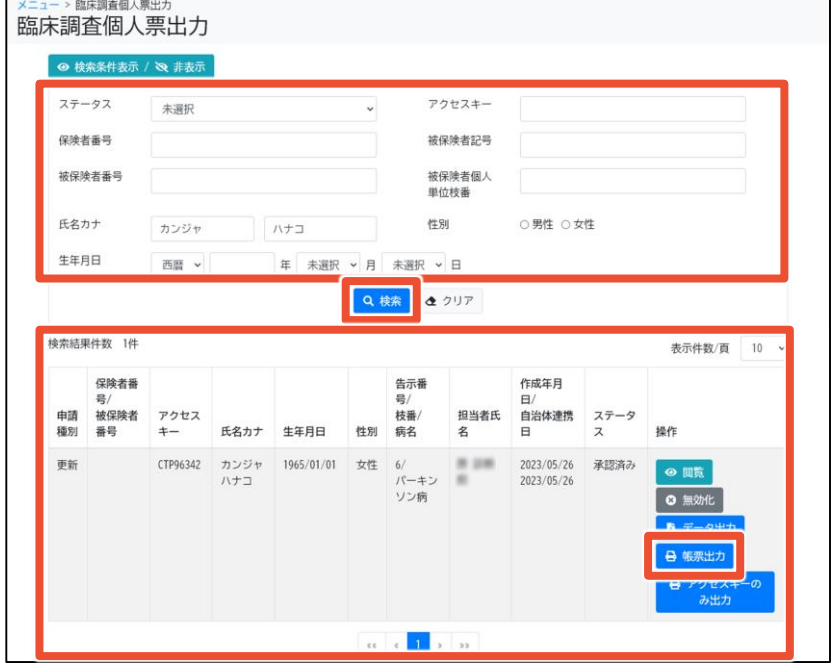

**この画面でできること**

- ステータス、保険者番号、氏名などでの臨個票の検索
- 検索結果から、臨個票の閲覧・無効化・出力など

#### **画面操作の流れ**

- 1. 画面上部で検索条件を指定し、[検索]ボタンをクリック
- 2. 検索結果の臨個票について、[操作]欄に表示される各種ボ タンをクリック
- 3. その後表示される画面で、臨個票の印刷などを行う

臨床調査個人票出力画面は、臨個票のステータスや保険者番号から臨個票を検索する画面です。 検索結果は臨個票単位で表示され、[帳票出力]ボタンをクリックするとアクセスキー付きの臨個票の印刷プレビュー画面が表示 されます。

### **2.4 臨床調査個人票出力画面**

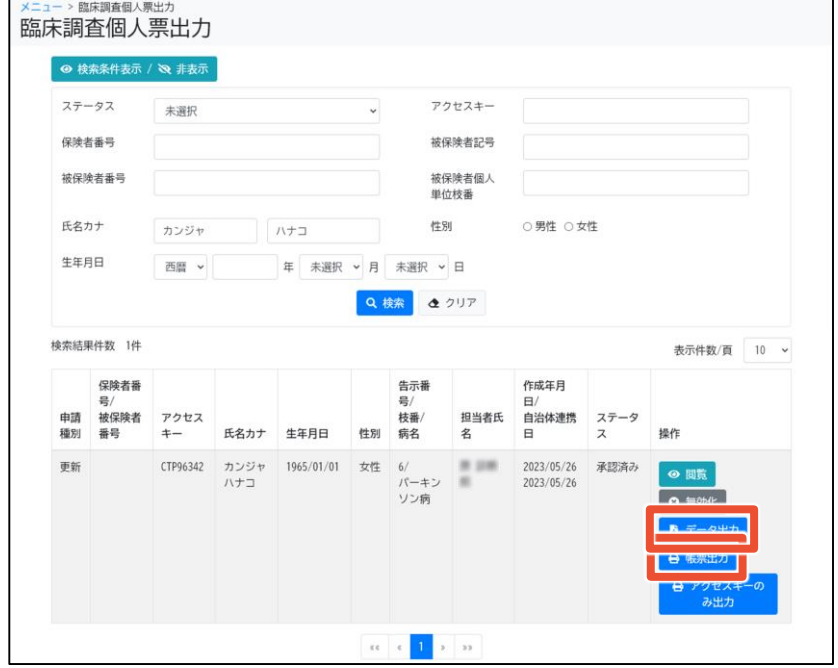

#### **補足事項**

- 臨個票は、ネットワークプリンタからは印刷できない。 臨個票の印刷時は、 USBなどのローカルプリンタやPDFプリン タなど、ネットワークを介さないプリンタを使用すること。
- [データ出力]ボタンをクリックするとXML形式の臨個票データ が出力される。

[帳票出力]ボタンをクリックするとアクセスキー付きの臨個票を紙出力する画面が表示されますが、ネットワークプリンタからは印刷 できません。USBなどのローカルプリンタやPDFプリンタなど、ネットワークを介さないプリンタを使用してください。 また、[データ出力]ボタンをクリックするとXML形式の臨個票データが出力されます。

## **難病・小慢データベース利用者 お問い合わせ窓口**

#### **電話:0120-764-450**

(受付時間は、厚生労働省開庁日の午前9時から、午後5時まで)

### **メール:nanbyousyouman.db.ec@hitachi-systems.com**

【メールでのお問い合わせ時のお願い事項】

- メールでのお問い合わせ時は下記の情報をお問い合わせ内容と併せてご提 供をお願いいたします。(お問い合わせ者の所属する公共団体名、公共 団体コード、医療機関名、医療機関コード)
- メールでのお問い合わせ時は、セキュリティの観点から、メールにファイルを添 付しないでください。

以上で、院内システムを利用しないケースを例にした、難病DBを使用して臨個票を更新する操作の流れ、画面、操作のポ イントの説明は終了です。 難病DBに関するお問い合わせは、上記の難病・小慢データベース利用者お問い合わせ窓口までお願いいたします。